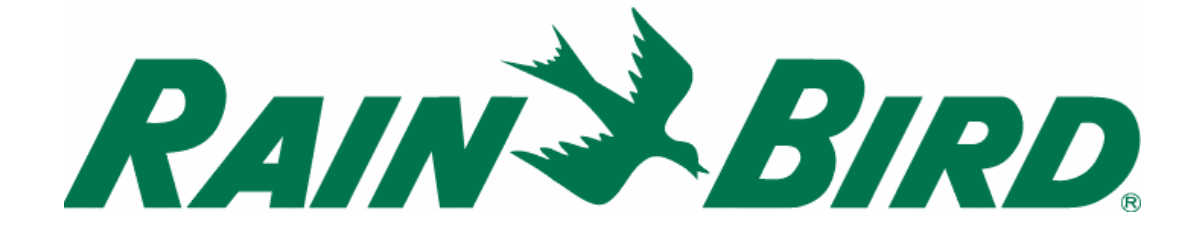

# **ITC-2 / ITC -4 / ITC 6**

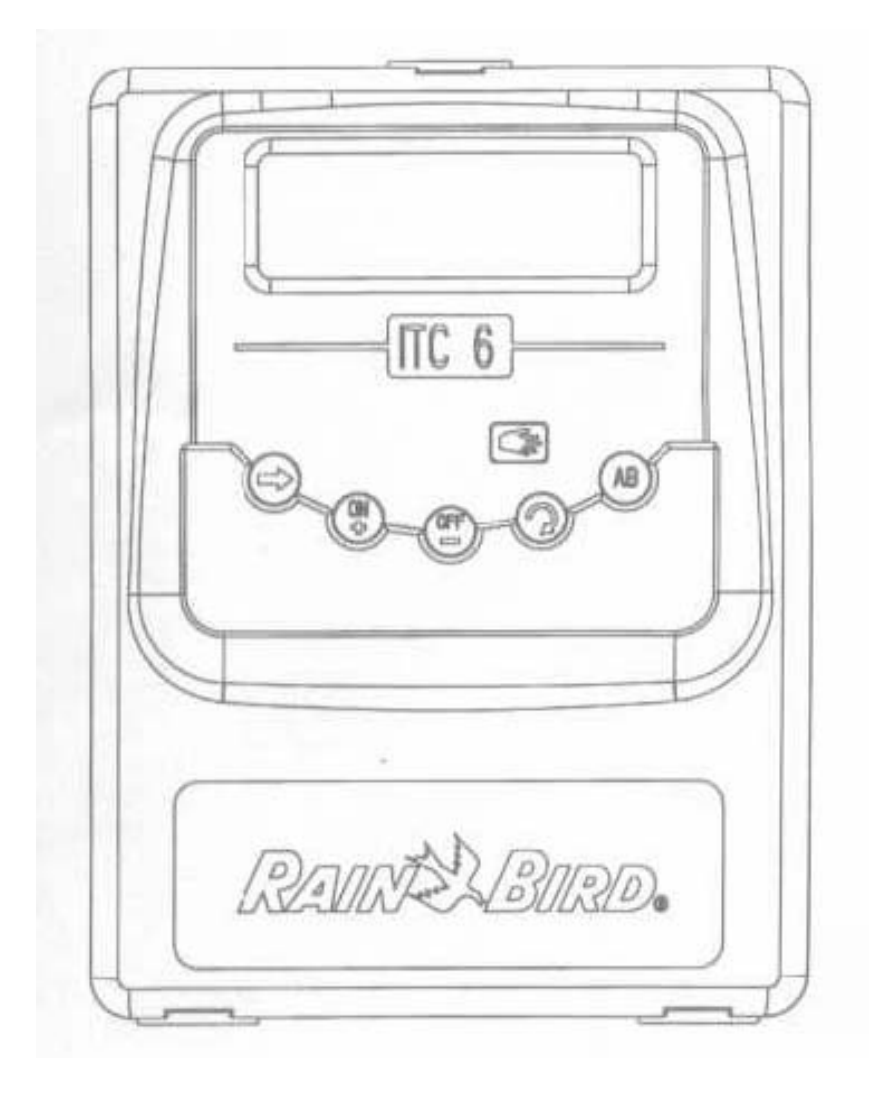

# **ITC**

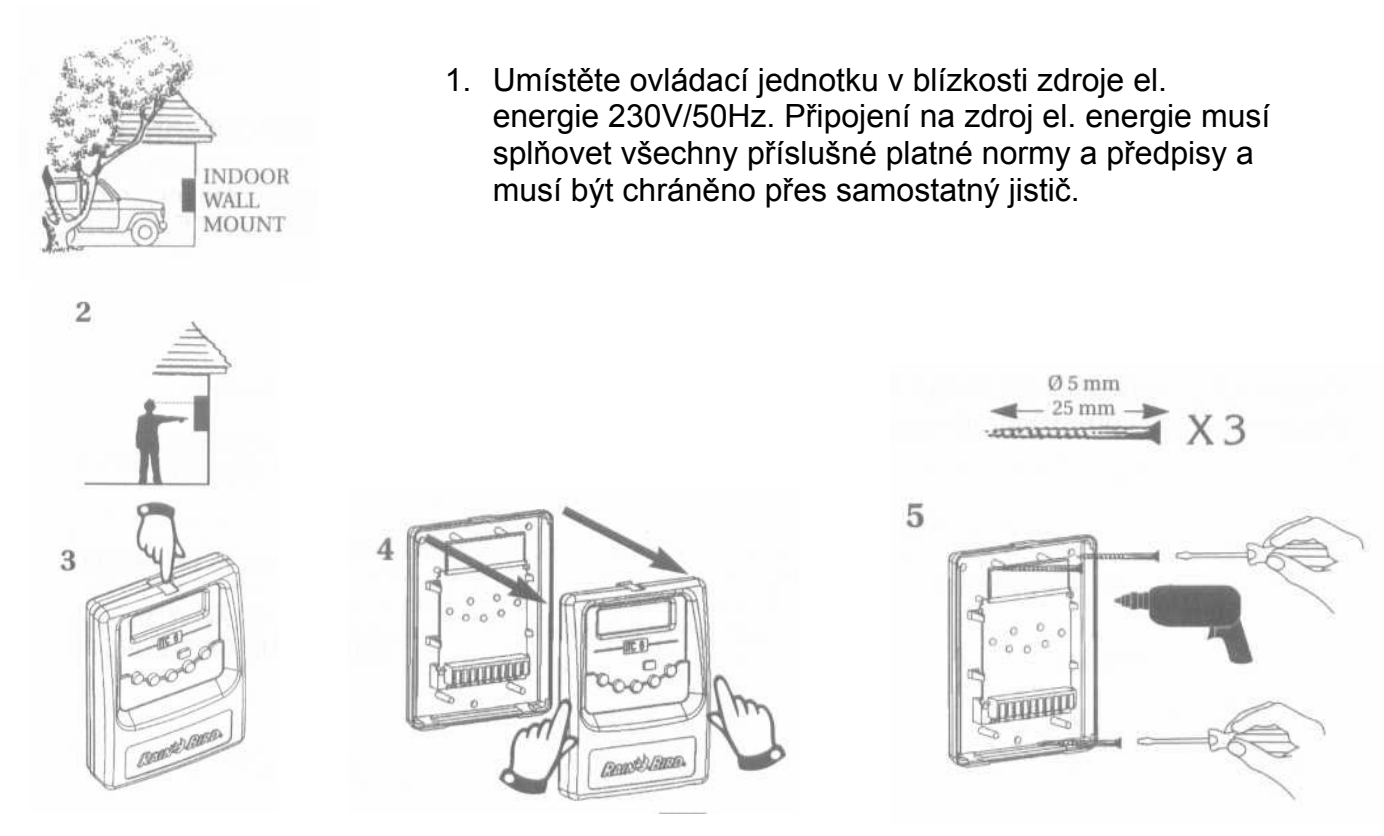

# **PŘIPOJENÍ ELEKTROMAGNETICKÝCH VENTILŮ**

Na každý výstup na svorkovnici ovládací jednotky lze připojit vždy pouze jeden elektromagnetický ventil Rain Bird. Dále je možno napojit na výstup "P" hlavní ventil nebo relé čerpadla (při spouštění čerpadla jednotkou).

Použijte vodiče CYKY 1,5mm2, veškeré spoje provádějte v šachticích a pomocí vodotěsných konektorů DBY. Postupujte dle níže uvedených schemat.

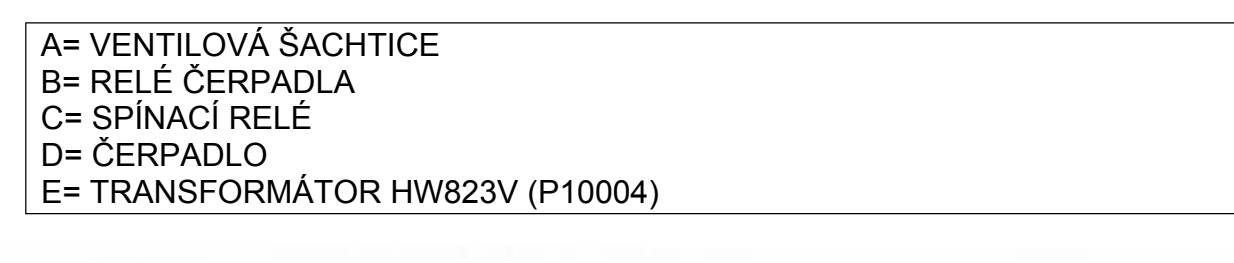

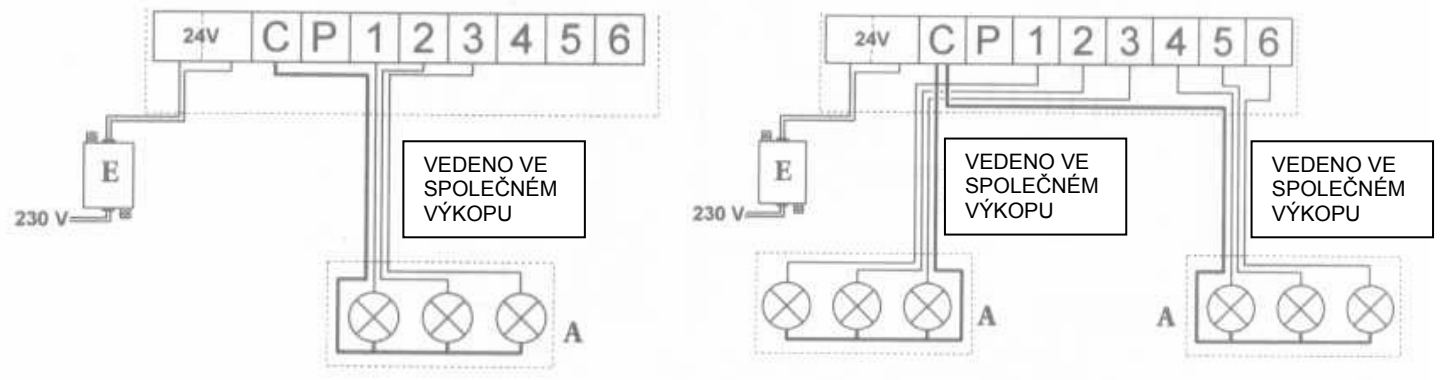

# **PŘIPOJENÍ ČERPADLA NEBO HLAVNÍHO VENTILU**

Na výstup "P" lze připojit relé čerpadla nebo hlavní ventil. Na výstup "P" jde proud v okamžiku kdy je spuštěna kterákoliv ze sekcí. Doporučená relé k čerpadlu: FINDER 55-1, HAGER E123-01 nebo obdobné.

**POZOR:** v případě, že nevyužijete všechny sekce, je nutné, aby byly tyto nevyužité výstupy na svorkovnici proklemovány na využité výstupy . V případě, že dojde k delšímu výpadku proudu a jednotka přejde do nouzového režimu – bude spouštět každou sekci jednou denně po určitou dobu, čerpadlo by tlačilo do zavřeného potrubí a mohlo by dojít k jeho vážnému poškození.

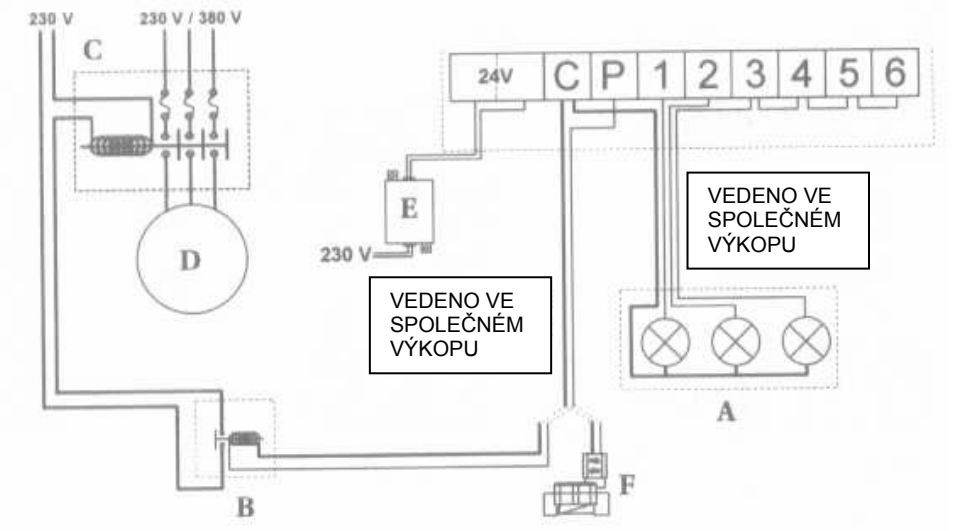

**ČIDLA SRÁŽEK ZAPOJENÍ** 

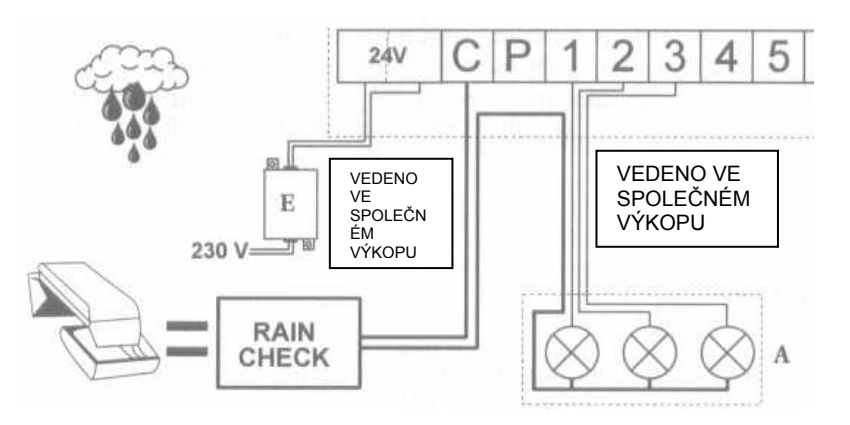

#### **ŘEPĚTÍ ZAPOJENÍ JEDNOTKY OCHRANY PROTI P**

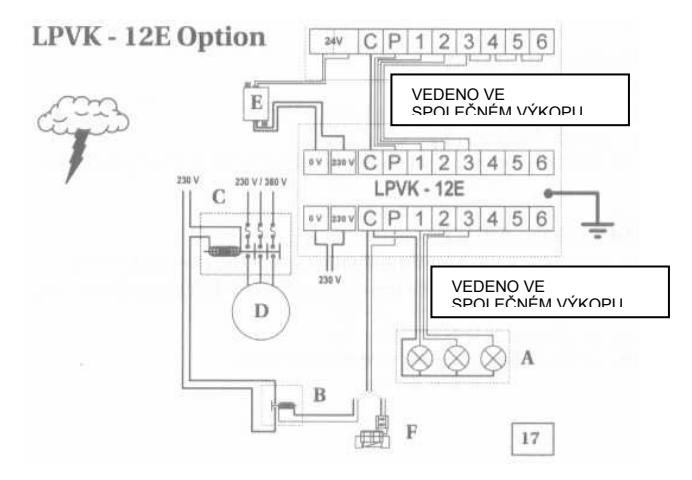

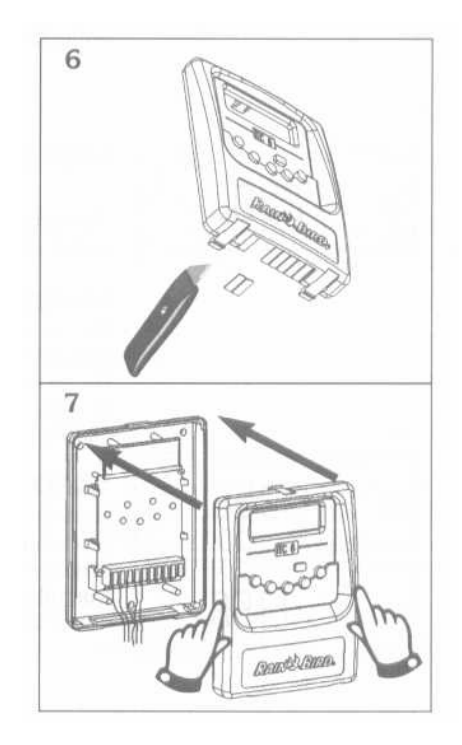

# **PROGRAMOVÁNÍ**

upravujete. Opakovaně stlačte tlačítko → tak dlouho dokud se na displeji neobjeví Jednotlivé ikony symbolizují určité režimy a znázorňují Vám jaké hodnoty právě stlačíte tlačítko  $\rightarrow$  a přejdete do dalšího režimu v tomto cyklickém menu. Vámi požadovaná ikona. Každý programovací krok se automaticky uloží tím, že

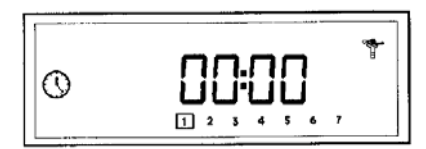

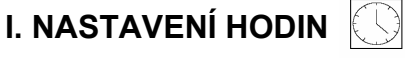

Tento displej se objevuje tehdy, když je jednotka poprvé napojena na zdroj 230V, po resetování, případně dlouhodobějším výpadku proudu (více než 24hod).

#### **1.1. Vložení aktuálního času**

Pomocí tlačítek +/ON a -/OFF vložte aktuální čas. +/ON … zvyšování hodnot -/OFF … snižování hodnot Podržíte-li tlačítko déle než 2 vteřiny, hodnoty se budou měnit rychleji.

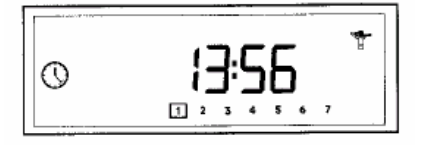

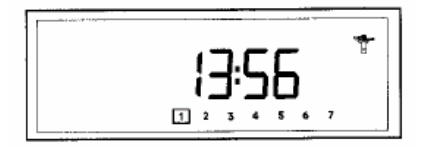

#### **1.2. Vložení aktuálního dne**

Stlačením tlačítka  $\triangle$ ) se můžete pohybovat cyklicky po číslech 1 až 7, označujících dny v týdnu. (1= pondělí, 2= úterý …..) Umístěte kurzor na číslo aktuálního dne. Pomocí tlačítka → se přesunete na základní obrazovku *Příklad:* dnes je pondělí znázorňující aktuální čas.

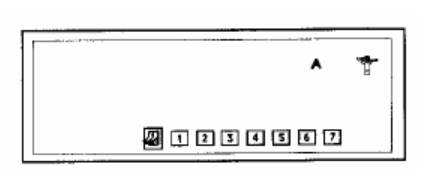

# **II. VLOŽENÍ ZAVLAŽOVACÍCH DNŮ PRO PROGRAMY (A a B)**

Pomocí tlačítka → se přesuňte na tento displej. Vyberte požadovaný program A, nebo B pomocí tlačítka AB. Tato funkce Vám umožňuje vytvořit samostatné nezávislé režimy pro rozdílné typy zavlažování –například program A pro trávníky a program B pro plochy s výsadbou.

Pomocí tlačítka  $\triangle$  se pohybujte cyklicky mezi jednotlivými dny týdne. Stlačením +/ON označíte den jako zavlažovací, tlačítkem -/OFF označíte den jako den kdy závlaha probíhat nebude.

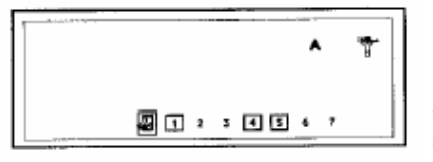

Dny ve čtverci jsou dny zavlažovací, dny bez čtverce jsou dny bez závlahy. Pokud chcete použít i program B, stlačte tlačítko AB a opakujte výběr pro program B. V naší ukázce jsou dny pondělí, čtvrtek a pátek zavlažovací dny v programu A.

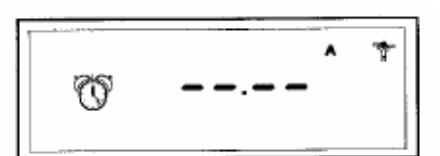

### **III. VLOŽENÍ STARTOVACÍCH ČASŮ**

Pomocí tlačítka  $\rightarrow$  se přesuňte na tento displej. Pro každý program můžete vložit až dva startovací časy za den. Vložte čas, kdy má otevřít první ventil vložený do programu. Ostatní ventily se budou otevírat jeden po druhém po dobu vloženou v kroku IV. Nejprve zvolte program stlačením tlačítka AB. Pak pomocí tlačítek +/ ON a -/OFF vložte první startovací čas. Pokud chcete vložit druhý, stlačte  $\triangle$  a opět pomocí +/ON a -/OFF vložte požadovaný čas.

Pokud chcete vložit startovací časy pro program B, stlačte AB tlačítko a opakujte postup viz výše.

Pokud chcete zrušit některý startovací čas, opakovaně stlačte ♦ až se zobrazí čas, který chcete zrušit. Podržte tlačítko ♠) na tomto čase alespoň 2 vteřiny, čas zmizí.

Stlačením  $\rightarrow$  hodnoty uložíte a posunete se do další funkce.

**IV. VLOŽENÍ DOBY ZÁVLAHY JEDNOTLIVÝCH VENTILŮ**

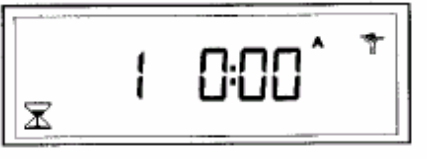

Opakovaně stlačte  $\rightarrow$  a přesuňte se na obrazovku s tímto symbolem. Každý ventil musíte přiřadit do některého programu (A nebo B) pomocí tlačítka AB. Pomocí tlačítek +/ON a -/OFF vložte požadovanou dobu závlahy v rozmezí 1 minuta až 4 hodiny po 1-minutových krocích. Číslo sekce je znázorněno číslem v levé části displeje.

Pomocí tlačítka  $\triangle$  se přesunete na další ventil a opakujte předchozí postup.

Poznámka: pokud při programování vložíte dobu zavlažování všech ventilů tak, že celková doba průběhu programu ještě probíhá, ale už je vložený druhý startovací čas programu(tzv. překrytí programů), jednotka druhý stratovací čas posune a pozdrží do doby, než je dokončeno zavlažování v rámci prvního startu.

Stlačením  $\rightarrow$  hodnoty uložíte a posunete se do další funkce.

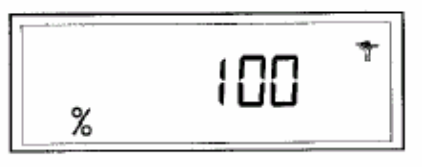

#### **V. PROCENTUELNÍ ÚPRAVA DOB ZAVLAŽOVÁNÍ**

V tomto režimu můžete upravit najednou všechny doby zavlažování jednotlivých ventilů v obou programech najednou v rozmezí 0 – 200%. Nemusíte tedy například v období sucha vkládat nové doby zavlažování pro každou sekci zvlášť, ale můžete najednou přidat na všech ventilech 30% doby zavlažování.

Nastavení 100 % znamená, že sekce budou zavlažovat po dobu vloženou v kroku IV. Pomocí tlačítek +/ON a -/OFF můžete zvýšit respektive snížit dobu zavlažování po 10% krocích. Vložíte-li hodnotu menší než 100%, doba zavlažování se zkrátí, vložíte-li hodnotu větší než 100%, doba se prodlouží.

PŘÍKLAD: na displeji svítí "80", což znamená, že je vloženo 80%. Ventil, který má vloženou dobu zavlažování 10minut bude zavlažovat 8 minut (o 20% méně).

Pro zrušení této funkce najeďte tlačítkem  $\rightarrow$  na displej se symbolem % a pomocí tlačítek +/ON a -/OFF nastavte hodnotu 100%.

*Poznámka:* zvýšená nebo snížená doba zavlažování se nezobrazí na displeji kroku IV. Ale na základním displeji s aktuálním časem se objeví ikona %, která signalizuje, že doby zavlažování jsou procentuelně upraveny.

# **VI. VYPNUTÍ / ZAPNUTÍ PRŮBĚHU ZAVLAŽOVÁNÍ**

Základní nastavení jednotky je "ON" což umožňuje průběh naprogramovaného zavlažování. Můžete však zabránit jak automatickému tak manuálnímu zavlažování bez toho abyste jakkoliv měnili naprogramované hodnoty.

Opakovaně stlačte  $\rightarrow$  až se zobrazí displej s postřikovačem přes který bliká křížek.

Chcete-li zabránit průběhu zavlažování, stiskněte -/OFF. Křížek přestane blikat. Stlačením  $\rightarrow$  se posunujte přes jednotlivé displeje a uvidíte, že symbol postřikovače s křížkem je zobrazen ve všech obrazovkách kromě jedné. Pro návrat do zavlažovacího režimu stlačte opakovaně  $\rightarrow$  dokud se neobjeví obrazovka s blikajícím křížkem. Stlačte +/ON: křížek zmizí. Dvojím stlačením  $\rightarrow$  se přesuňte na základní obrazovku.

Vaše jednotka je připravena na automatický provoz.

# **MANUÁLNÍ FUNKCE**

Pro přístup k manuálním funkcím stlačte tlačítko  $\mathbf{W}$ .

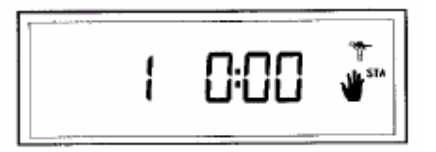

### **M 1. MANUÁLNÍ START SEKCE**

Na displeji se zobrazí tato ikona  $\sum_{n=1}^{\infty}$ . V levé části displeje je uvedeno číslo ventilu. stiskněte tlačítko · a přejdete na další ventil.

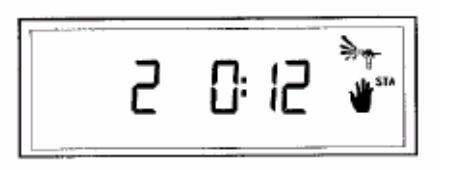

Příklad: chcete-li ručně spustit sekci 2, opakovaně stiskněte  $\triangle$ až se na displeji objeví číslo "2". Pro spuštění zavlažování stiskněte +/ON. Závlaha se spustí a na obrazovce začne u postřikovače blikat vodní paprsek.

Na obrazovce je zobrazena odečítající se zbývající doba zavlažování (v našem případě 12 minut) po 1-minutových krocích. Chcete-li předčasně ukončit manuální průběh zavlažování, stiskněte -/OFF. Blikající paprsek vody zmizí.

*Poznámka:* doby zavlažování v režimu manuálního spuštění nejsou ovlivněny funkcí procentuelní úpravy dat.

Pro opuštění režimu ručního spuštění stiskněte Va vrátíte se na základní obrazovku.

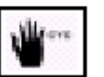

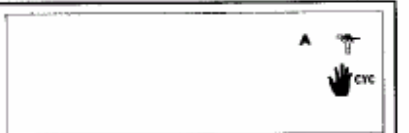

**M 2. MANUÁLNÍ START PROGRAMU** 

Stiskněte  $\mathbf{u}$  a následně  $\rightarrow$  pro přístup do této funkce.

Na displeji se objeví symbol Nije . Pomocí tlačítka AB si zvolte program.

Blikající postřikovač znázorňuje, že probíhá zavlažování. Na displeji se objeví číslo prvního ventilu vloženého do programu a odečítající se zbývající doba závlahy příslušného ventilu.

V našem příkladu: sekce 1, zbývá 12 minut. Po 12 minutách se ventil 1 zavře a otevře se další vložený ventil v programu. A tak dále až proběhne zavlažování všech ventilů vložených do příslušného programu.

Je-li vložena v režimu úpravy dob zavlažování jiná hodnota než 100%, objeví se vedle písmene A a B symbol % a na displeji je zobrazena upravená doba zavlažování jednotlivých ventilů.

Pro předčasné ukončení ručního spuštění stiskněte -/OFF.

Pro opuštění režimu ručního spuštění stiskněte Vavrátíte se na základní obrazovku.

*Poznámka:* je-li jednotka v režimu vypnutého zavlažování (symbol s přeškrtnutým postřikovačem), není možné žádné ruční spuštění zavlažování.

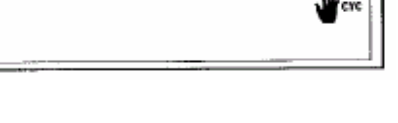

0: 12

#### **M 3. MANUÁLNÍ TESTOVACÍ PROGRAM**

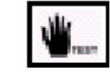

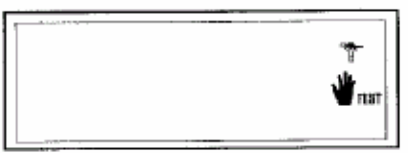

Stiskněte  $\mathbf{w}$  a následně 2x  $\rightarrow$  pro přístup do této funkce.

Na obrazovce se objeví symbol \

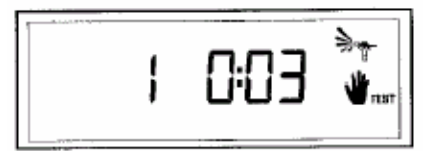

Tato funkce Vám umožňuje testovat Váš systém a případně za provozu seřídit postřikovače, je-li třeba. Každý ventil bude spuštěn na dobu 3 minuty. Stiskněte +/ON a každá sekce bude spuštěna jedna po druhé na dobu 3 minut bez ohledu na to do kterého programu je ventil přiřazen (ať A nebo B). Číslo právě testovaného ventilu je zobrazeno v levé části obrazovky. manuálního režimu stiskn ěte . Pro předčasné ukončení testu stiskněte -/OFF. Pro opuštění

*Poznámka:* Není-li v režimu vložení doby zavlažování nějakému ventilu určena žádná doba zavlažování, nebude při testu spuštěn.

#### **PŘI VÝPADKU DODÁVKY ELEKTRICKÉ ENERGIE:**

Je-li displej prázdný, znamená to, že je přerušen přívod 230V. Nebude probíhat žádné zavlažování. Jednotka má však vestavěnou elektronickou paměť, která uchová naprogramovaná data po dobu 24 hodin.

Trvá-li výpadek déle, data jsou ztracena. Po obnově dodávky proudu přechází jednotka do nouzového režimu: všechny ventily jsou přiřazeny do programu A. Tento režim bude spuštěn 8 hodin po obnovení dodávky proudu a bude provozovat každý ventil jednou denně po dobu 10 minut, dokud nevložíte vlastní požadované hodnoty.

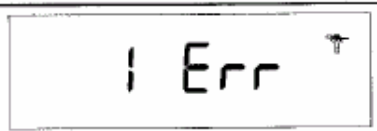

#### **HLÁŠENÍ "ERR" NA DISPLEJI – ZKRAT**

Jednotka má vestavěný diagnostický jistič, který indikuje na kterém ventilu došlo ke zkratu nebo el. přetížení. Dojde-li ke zkratu, displej se vyprázdní a ventil se na dobu 20 vteřin vypne. Pak se znovu automaticky zapne. Pokud je zkrat znovu potvrzen, přeruší ventil provoz úplně a na displeji se objeví hlášení "ERR". Toto hlášení zmizí při stlačení jakéhokoliv tlačítka. Jednotka bude provozovat ostatní bezproblémové sekce. Popsaný postup se bude opakovat dokud nedojde k odstranění závady.

Pokud dojde ke zkratu na relé čerpadla nebo hlavním ventilu (výstup P) zobrazí se na displeji to samé hlášení, ale provoz všech ventilů je přerušen do doby, než bude problém odstraněn. Zkrat je nejčastěji způsoben na cívce ventilu nebo na vodičích od jednotky k ventilu.

#### **VYMAZÁNÍ VŠECH DAT**

POZOR: Opravdu chcete vymazat všechna data??!! Dojde k vymazání všech dat v jednotce- datumy i naprogramované hodnoty. Plochým šroubovákem propojte kontakty s nápisem "Reset" vpravo od svorkovnice. Držte šroubovák na kontaktech dokud není displej čistý bez nápisů. Pak pusťte kontakty a objeví se tento displej.

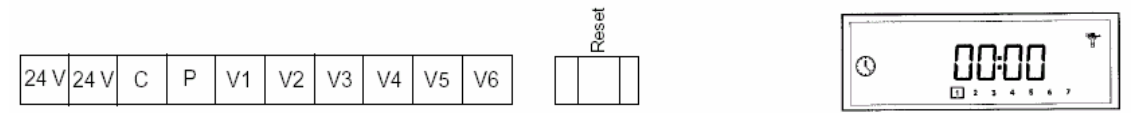

#### DECLARATION OF CONFORMITY TO EUROPEAN DIRECTIVES

I declare that the ITC device, an irrigation controller, conforms to the 73/23/CE and 93/68 European Directives for electrical safety and to 89/336/CE, 93/31/CE and 93/68/CE concerning electromagnetic compatibility.

The applicable standards in accordance with the technical file are : EN 60065 for electrical safety. EN 50081-1 ed 92 and EN 50082-1 ed 92 for interference and interference resistance.

The ITC type device is powered by 230 V~, 50 Hz, single phase. General information about your ITC controller is located on the back of the cabinet.

 $|$ 

Aix-en-Provence, 13/09/2000 General Manager RAIN BIRD EUROPE